To **print from your chromebook**, please go to the [Chrome](http://chrome.google.com/webstore/catergoryfor_your_domain) store and add the Mobility Print app to Chrome.

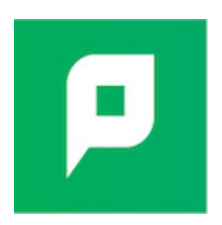

Launch the app, open the document that you need to print. Under the destination tab, go to "see more". Search for SH-Copier [Senior High Grayscale Copiers], and then click print. It will prompt you to sign in to print. Use your regular username and password to do so.

After you print, stop by the library to sign in to our printer/copy machine with your regular username and password, and the print job will be released.

\*The next time you need to print you will already have the app so you will have fewer steps.

Let me know if you have any questions! Mrs. Roach